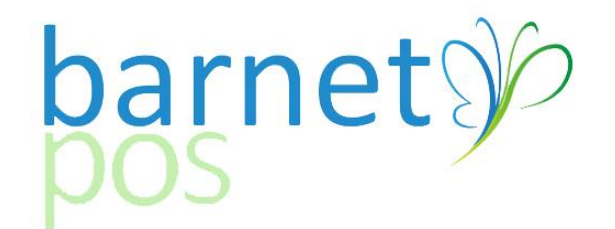

# TIP SHEET – CREATING & CHANGING PRICE GROUPS

This Tip-sheet assumes your basic pricing structure (Margins/Mark-ups) has already been established.

This Tip Sheet covers;

- 1. Creating a new Price Group
- 2. Moving Product from one Price Group to another
- 3. Updating Selling Prices
- 4. Printing Labels

### **CREATE (or Edit) NEW PRICE GROUPS**

#### Go to PRODUCT SERVICES > PRICE GROUPS

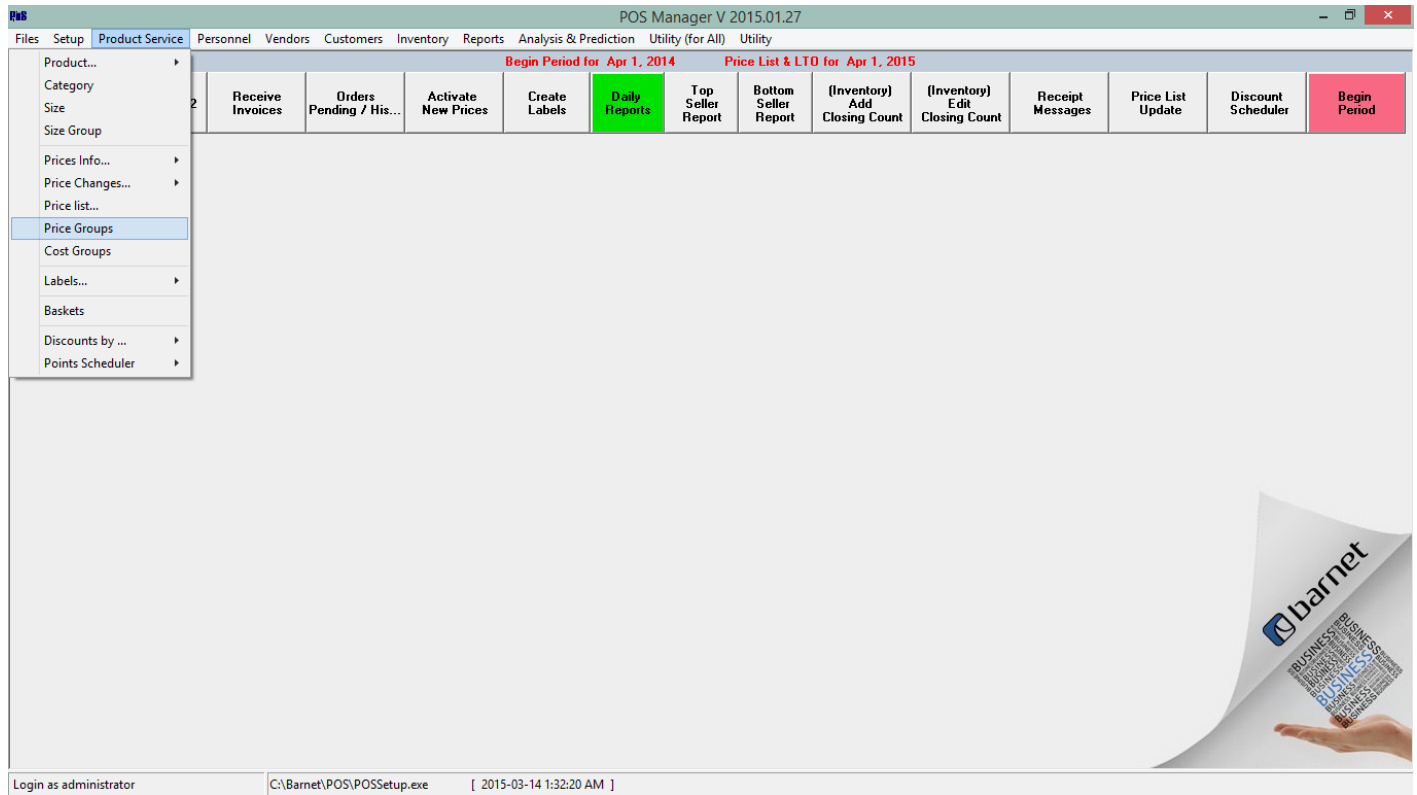

Click on the (+) symbol to eriod for Apr 1, 2014 Price List & LTO for Apr 1, 2015 create a new PRICE GROUP or gas Price Group + 3 - 0 - 8 × F Cost Group Use  $\overline{\nabla}$  Category Group Use select the an existing GROUP Margin<br>Amount of<br>Base Cost **Net Cost** Mark Up % of<br>Base Cost Margin % of<br>Net Price **Group ID** Description Round up Category Group to update/change existing info; **From** Tn. 8 Mark Up 8 %  $8%$  $0.00$ X5  $\begin{array}{r} 10102 \\ 11112 \\ 1212 \end{array}$  $\frac{0.00}{0.00}$  $\begin{array}{r} 10\% \\ 11\% \\ 12\% \\ 13\% \\ 15\% \\ 16\% \\ 17\% \\ 18\% \\ 19\% \end{array}$ Fill-in or Edit:  $0.00$  $\frac{12}{13}$  13 %<br>15 15%  $\frac{0.00}{0.00}$ -Group ID (Name of Margin 16 16 %  $0.00$ Group) 17 17 %  $0.00$  $0.00$ -Description (Typically the 19 19 %  $0.00$  $\frac{20}{21}$  20%  $\frac{20\%}{21\%}$  $\frac{0.00}{0.00}$ margin% or some other  $\epsilon$ oup ID 24 **Description**  $\overline{24\%}$ identifier, ie: 24% BEER) Mark Up % of Base Cost 0.00% Margin Amount of Base Cost 0.00 Margin % ( Net Price) 24.00 -Add the Margin % Category group  $\overline{\mathbf{v}}$ -Select the ROUND UP method Round Up  $\Box$  Price1= Base Cost  $\circ x$  $\overline{X}$  $\left(\circ$   $\times$ 5  $\degree$ .99  $\degree$  .25  $\degree$  none -SAVE  $\blacksquare$  $\overline{\phantom{a}}$  Insert Close Save

*(\*Make sure the Mark-up % of Base Cost and Margin Amount of Base Cost are set at 0.00)*

## 3. **Moving Product from one Price Group to another using the APPLY FOR ALL function** (From PRODUCT MAINTENANCE)

First, make sure the PRICE GROUP column is visible. From FIELDS, tick the PRICE GROUP ID box to make sure that column is visible in the Product Grid.

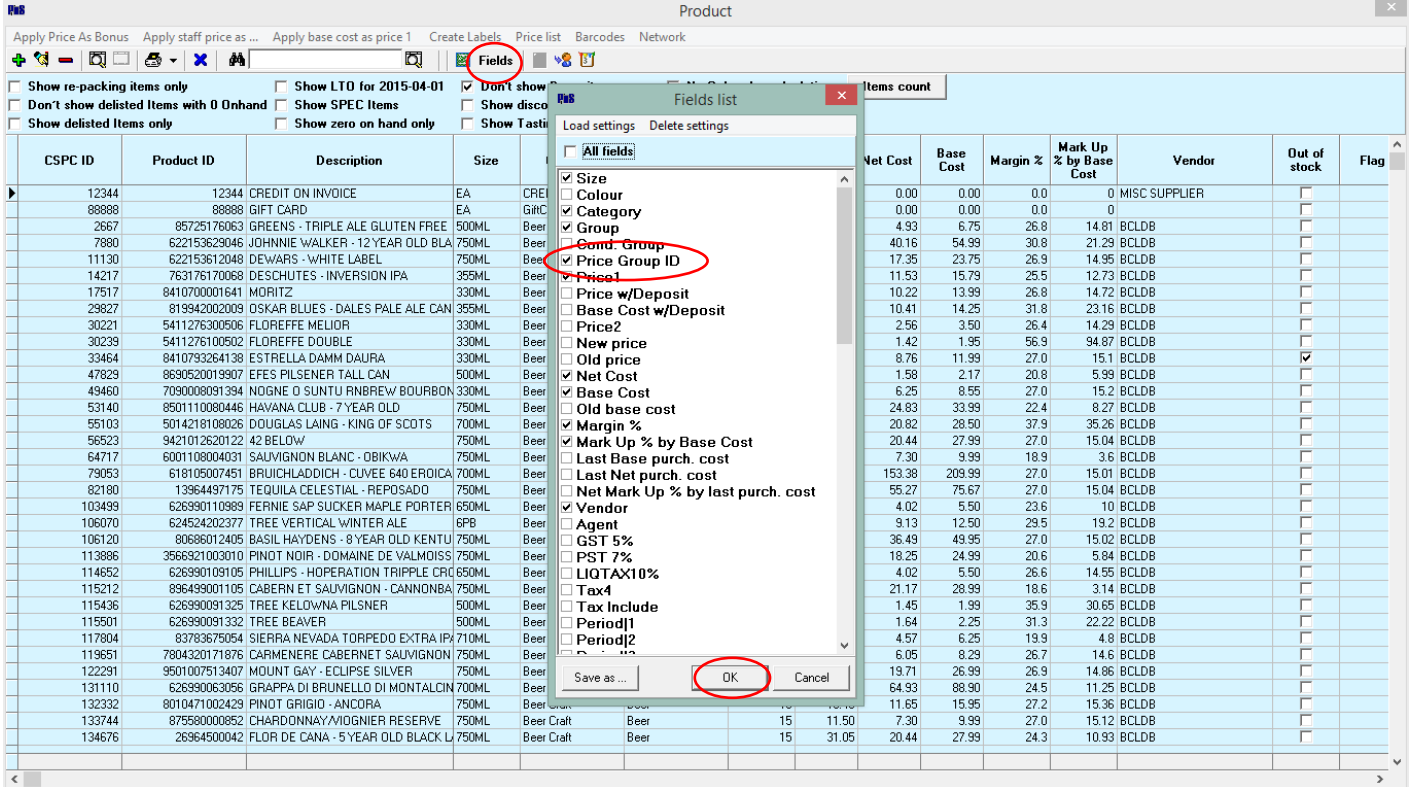

Next, load the product to change. There are many ways to do this; sort by size, description, group, category, etc. For this example, we are using CATEGORY and SIZE. Type the desired CATEGORY into the SEARCH box, (ie: BEER DOMESTIC) then sort Product by SIZE (Click on "SIZE"). This will group like products from the selected category.

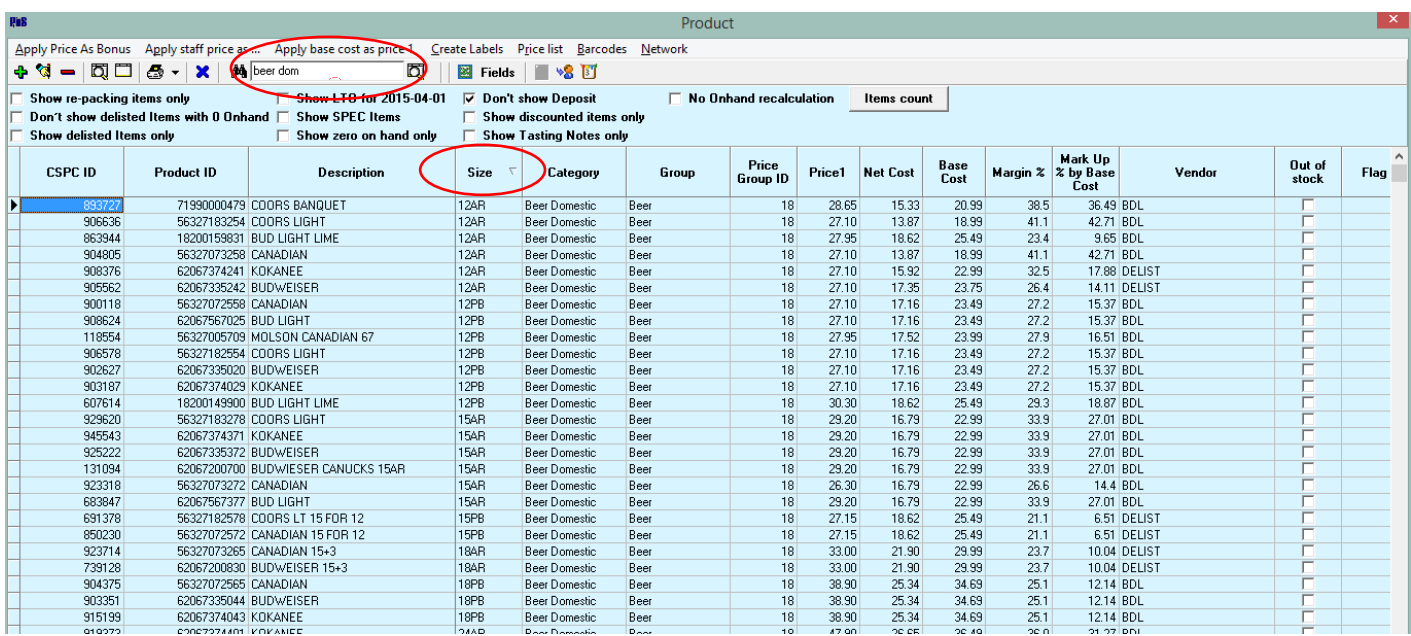

>Highlight the GROUP ID for the product to update >Click APPLY FOR ALL (Make sure the FIELD reads, Price Group ID) >Select the new Price Group VALUE >Click OK to save

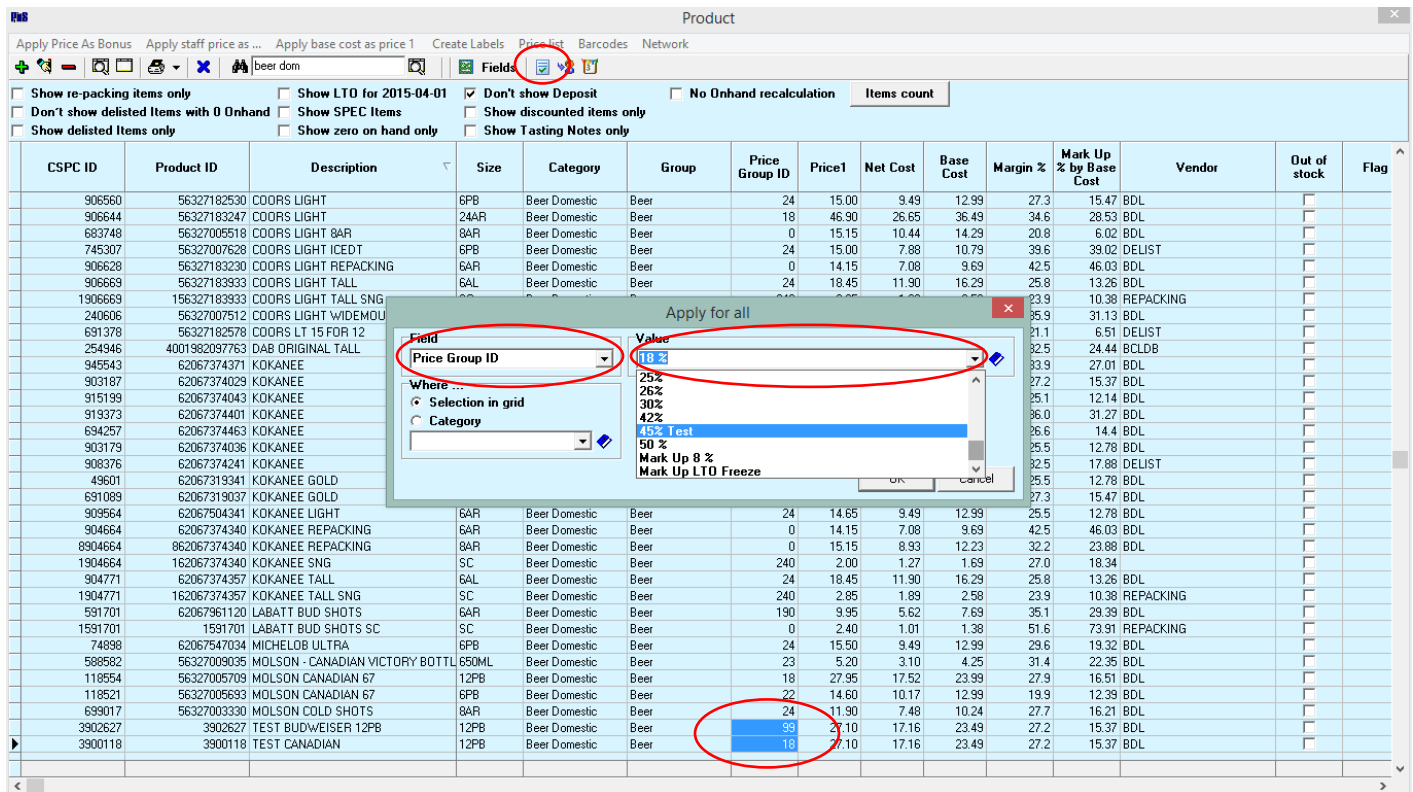

Updates have only been made to product PRICE GROUPS. No selling prices have been impacted at this point. To update selling prices as you receive product, no further action is needed. (You will be flagged to update selling prices as product is received at a new cost.)

### 4. To **Update Selling Prices immediately after adding/updating a PRICE GROUP** go to:

### >PRODUCT SERVICE >PRICECHANGES

>Update Selling Prices >by Selling Price Groups

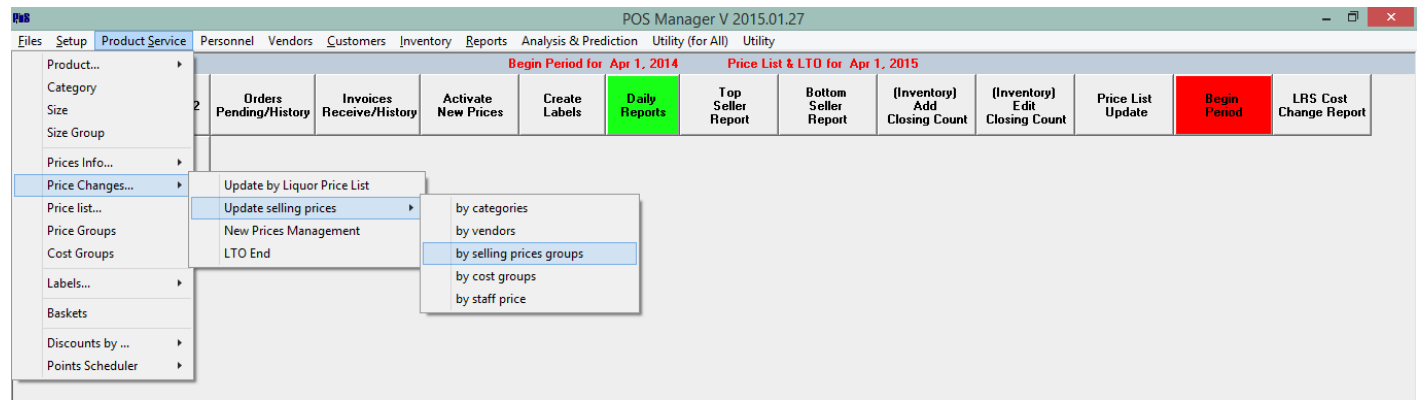

Every product/group is loaded by default. Unless every product sold is being updated, CLEAR ALL price groups then ADD the PRICE GROUP(S) TO UPDATE Most info is set by default. Verify that the Round-up method is selcted. Click OK to Save. (Please note, no prices have actually been updated yet. There will be a chance to review, activate and abandon changes.)

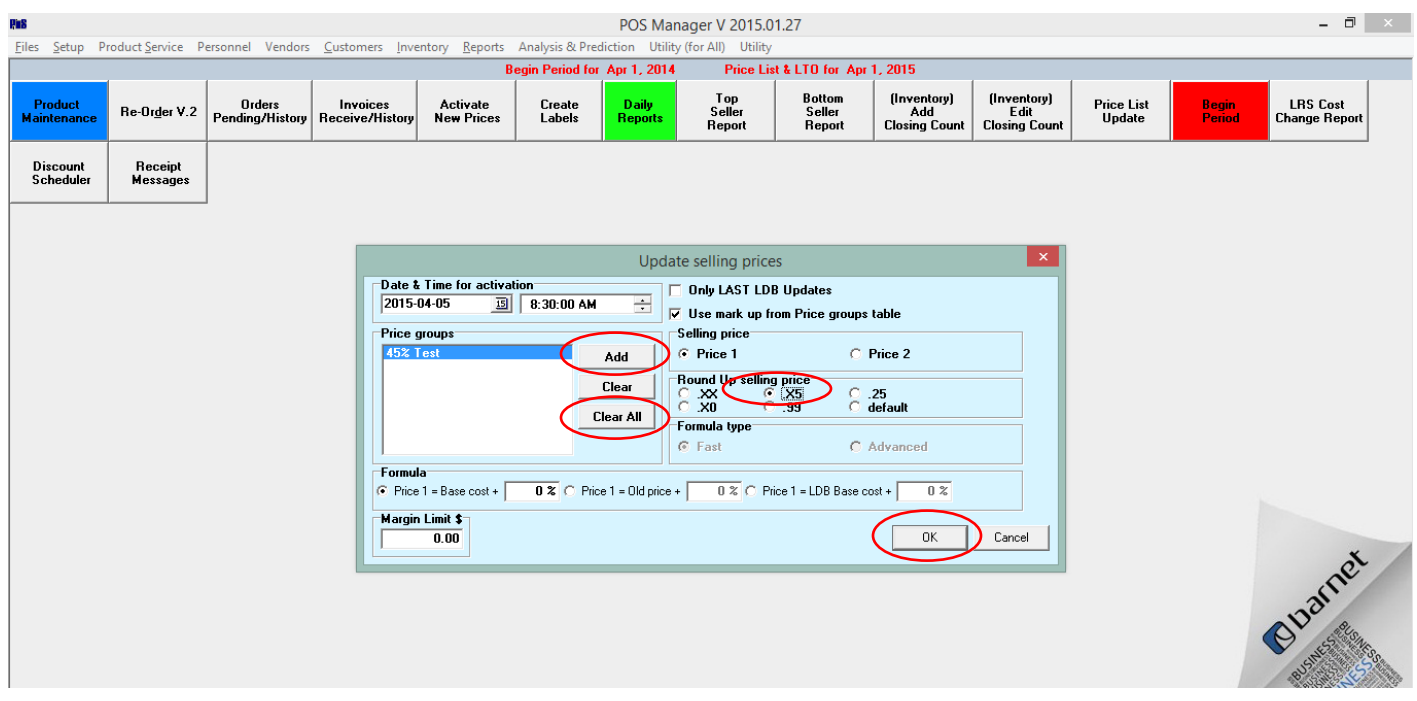

The ACTIVATE NEW SELLING PRICES window will open. Highlight items to

-ACTIVATE NEW SELLING PRICES (to accept and activate the new suggested Selling Price) or

-ABANDON CHANGES (to deny and abandon the new suggested selling price.)

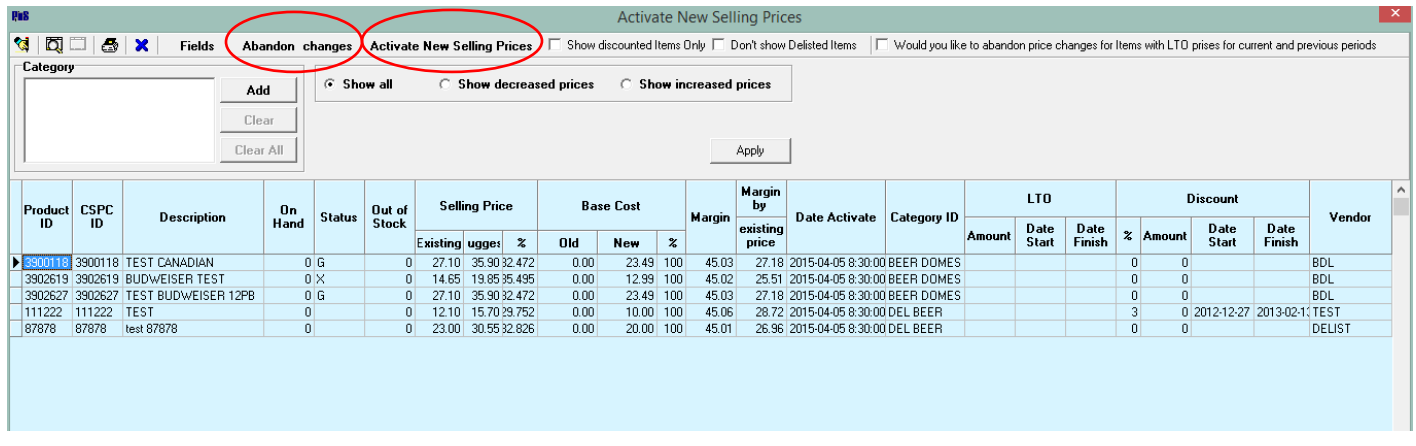

*Tip: Select either DECREASED or INCREASED prices to sort product. Typically, productwith an INCREASE requires more immediate action. Prices with a DECREASE may or may not warrant a selling price update. (You may not want to pass on all LTO's.)*

- 5. Print Labels –Go to
- >Product Services

>Labels

>New Activated Prices For Labels

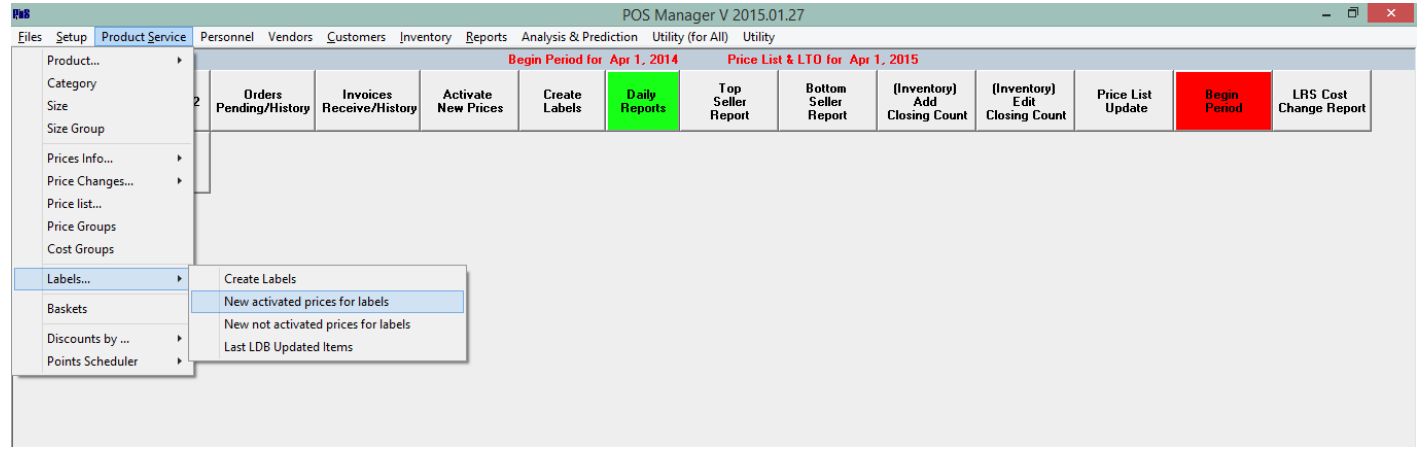

>Highlight specific product or select "FOR ALL ITEMS" >Click CREATE LABLES

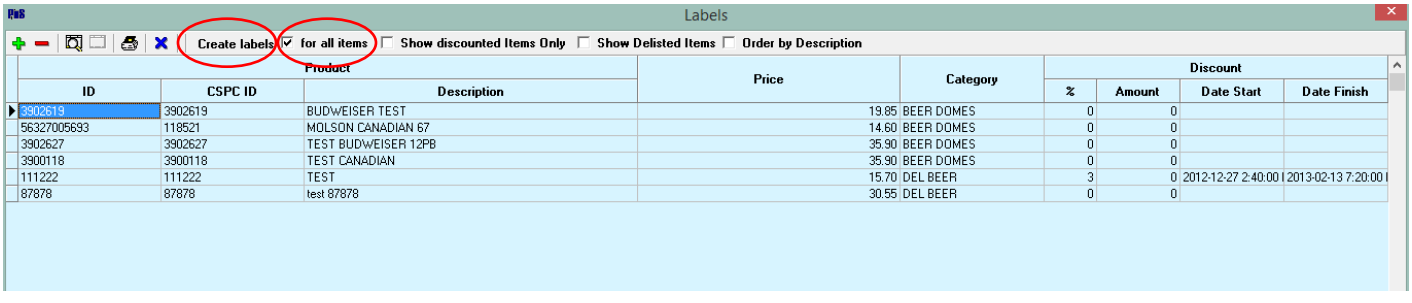

-END